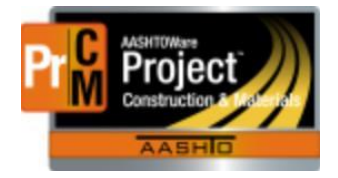

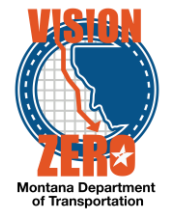

# MDT Procedure Process: Diary/Milestone – Time Charging

**Date: November 20, 2017 Updated: August 26, 2019**

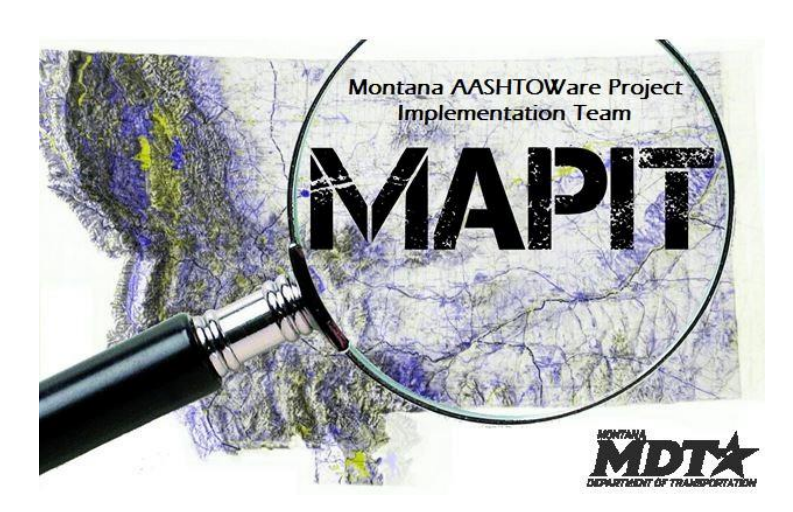

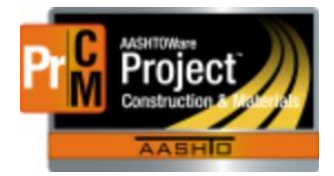

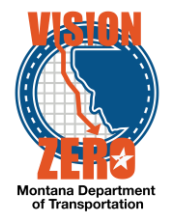

## ❑ **Process Definition**

The Project Manager creates Diaries. Each Diary is a daily collection of the authorized Daily Work Reports submitted by all Inspectors working on the Contract. The Project Manager usually submits one Diary per day per Contract. Diaries can also be created for days when no Daily Work Reports are collected.

# ❑ **Acronyms and Definitions**

CAS – Contract Administration Section

DEO – District Engineering Officer

ECS – Engineering Contract Specialist

EPM – Engineer Project Manager

DWR – Daily Work Report

MDT – Montana Department of Transportation

CSB\_108\_2 – Custom report that replaces the current CB15 form

## ❑ **MDT Procedure – Diary Time Charges**

### **Contract Time Charges**

Contract time is the time specified in the contract to complete the work. Contract time can be specified in three ways: working days, calendar days or completion date. In some newer contracts using alternative contracting methods such as incentive/disincentive and A+B bidding (where the contractor bids the time in addition to the work), the contract time may be defined using a combination of these.

## A. **Working Days** *–* the most frequently used type of contract time

Complete all work within the number of working days specified in the contract.

A working day is defined in Subsection 101.03. Begin work on the effective date stated in the Notice to Proceed.

Working days will be assessed against the contract time except for days when work cannot be performed due to inclement weather. Days will not be assessed if inclement weather or the aftermath of inclement weather prevents the contractor from working at least six hours in a day. Inclement weather will not be considered when assessing time if the contractor is not actively performing work or is not scheduled to work.

Work on no work days will considered a chargeable day and assessed against the contract time unless the work is an exempt work item defined in Subsection 101.03.

A working day will not be assessed against the contract for work performed up until 12:00 noon on Friday prior to Memorial Day, Labor Day or Independence Day (July  $4<sup>th</sup>$ ).

Chargeable or non-chargeable working days will be determined daily by the Project Manager. Except during the winter shutdown, the Project Manager will furnish a weekly report every Monday showing the number of working days:

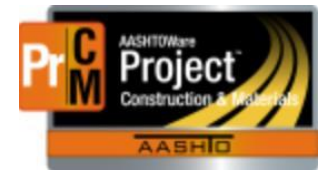

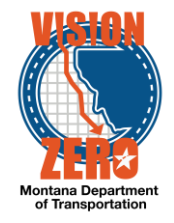

- **A.** Charged for the preceding week;
- **B.** Previously charged;
- **C.** Specified for contract completion;
- **D.** Approved time extensions; and
- **E.** Remaining to complete the contract.

During winter shutdown, the Project Manager will furnish a report showing the information listed above for any week that the Contractor has chargeable days.

Submit a written protest to the Project Manager within the timeframe shown on the weekly report for any alleged discrepancies in the time assessed. Failure to file a protest is conclusive evidence that the time assessed is accepted as correct.

Contract time assessment will cease when the Project Manager approves the Contractor's Certificate of Work Complete form under Subsection 105.17.2.

Contract time overruns for assessment of liquidated damages will be computed as the number of working days assessed beyond the contract time specified.

- 1. The EPM records charge/non-charge days and remarks in the Contract Progress > **Diaries** tab.
	- a. Navigate to Construction > Contract Progress > Diaries
	- b. Click **Add**
	- c. The **Diary Date** will auto-populate with the current date. This can be changed accordingly.
	- d. The **Author** will auto-populate with the person creating the Diary. This can be changed accordingly. The system will capture the user that created the record.
	- e. Enter the **Low** and **High Temperature**.
	- f. Click **Save**.

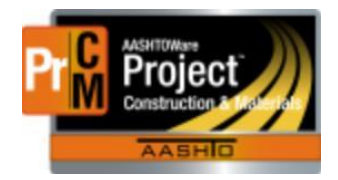

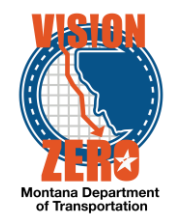

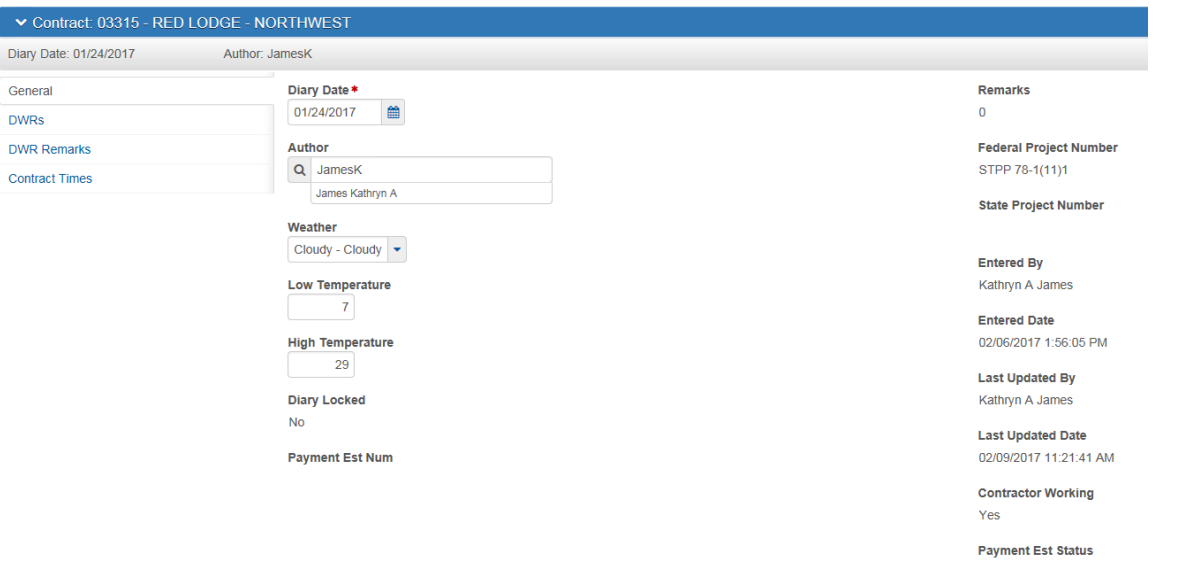

g. Pending DWRs can be approved from the **DWRs** tab.

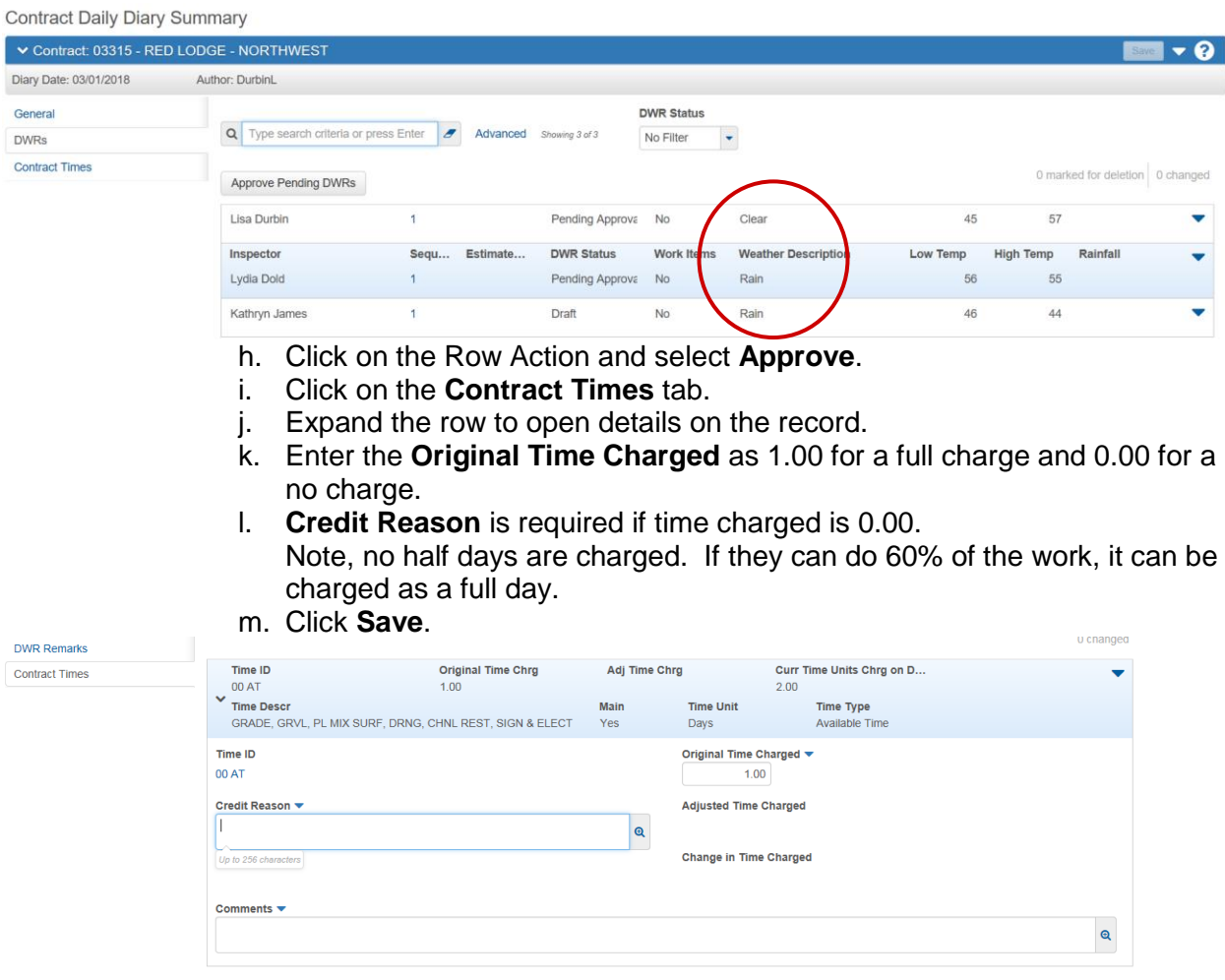

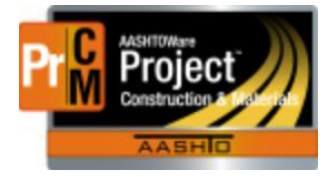

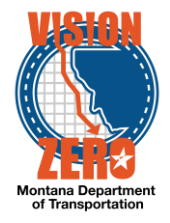

- 2. The EPM prints the Weekly Report of Time Charges if applicable. Refer to 108.07.3 in the specification.
	- i. From the Contract Progress window, click on Actions > Weekly Report of Time Charges.
	- ii. Select the Week Ending as the last day of the previous week.
	- iii. Click the Execute button.

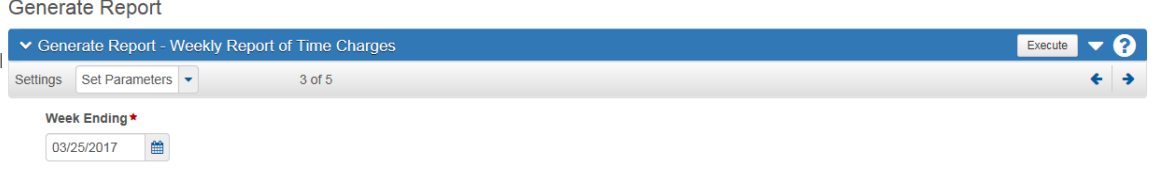

- $\Box$  This is done each Monday showing the time charged for the previous week (Sunday thru Saturday).
- 3. The EPM signs, dates and mails a hard copy or emails the Weekly Report of Time Charges to the contractor.

The form indicates there are 10 days to dispute. See Charge Day Adjustments process for disputes.

- 4. A hard copy of the Weekly Report of Time Charges is placed in the EPM's project file.
- 5. An electronic copy of the Weekly Report of Time Charges is saved to the contracts folder on the network share drive under \01\_CORRESP\CONTRACT\_TIME.
- 6. Contract time overruns for assessment of liquidated damages will be computed by subtracting the charged days from the contract days.

### **B. Calendar Days**

Complete all work within the number of calendar days specified in the contract.

A calendar day is defined in Subsection 101.03. Begin work on the effective date stated in the Notice to Proceed.

Calendar days will be added for extensions added under Subsection 108.07.5.

Work on no work days will be considered a chargeable day and assessed against the contract time unless the work is an exempt work item defined in Subsection 101.03.

Contract time assessment will cease when the Project Manager approves the Contractor's Certificate of Work Complete form under Subsection 105.17.2.

Contract time overruns for assessment of liquidated damages will be computed as the number of calendar days the contract is not complete beyond the contract time specified.

1. The EPM would record charge/non-charge days and remarks in the Contract Progress > Diaries tab. Rarely, if ever will non-charge days exist unless specified in the contract. Reasons such as weather are not acceptable for non-charge days,

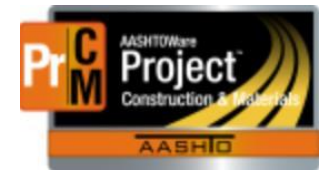

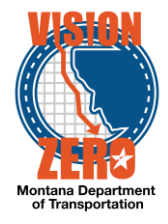

since these were already taken into account in the original estimate. Reasons such as area closures due to fire and/or flooding may be included in non-charge days.

- a. Navigate to Construction > Contract Progress > Diaries
- b. Click **Add**

f. Click **Save**.

- c. The **Diary Date** will auto-populate with the current date. This can be changed accordingly.
- d. The **Author** will auto-populate with the person creating the Diary. This can be changed accordingly. The system will still capture the user that created the record.
- e. Enter the **Low** and **High Temperature.**

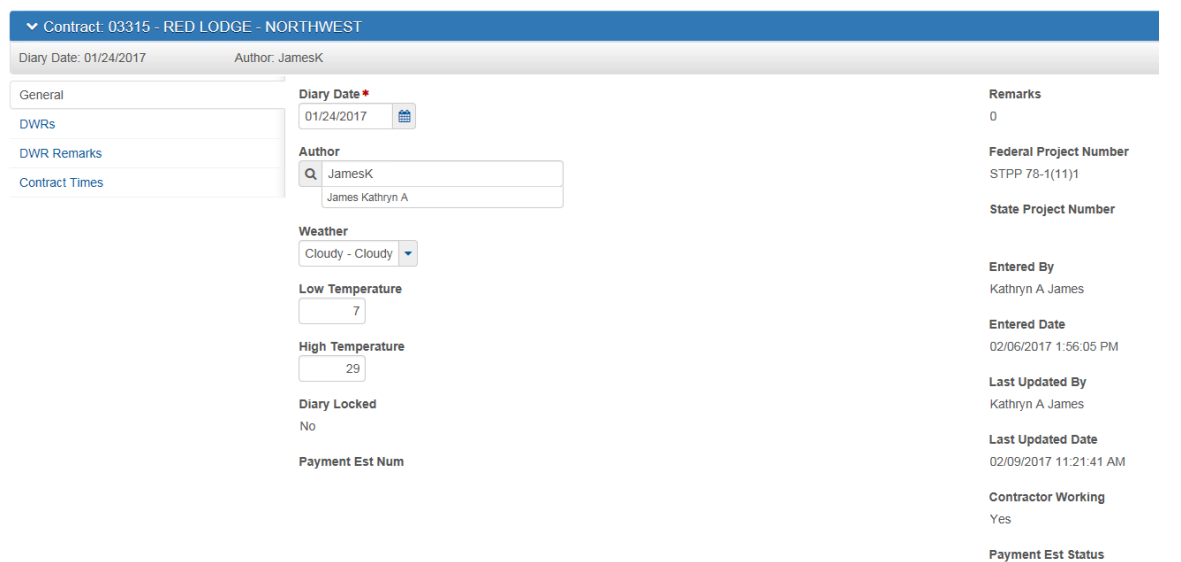

g. Pending DWRs can be approved from the **DWRs** tab.

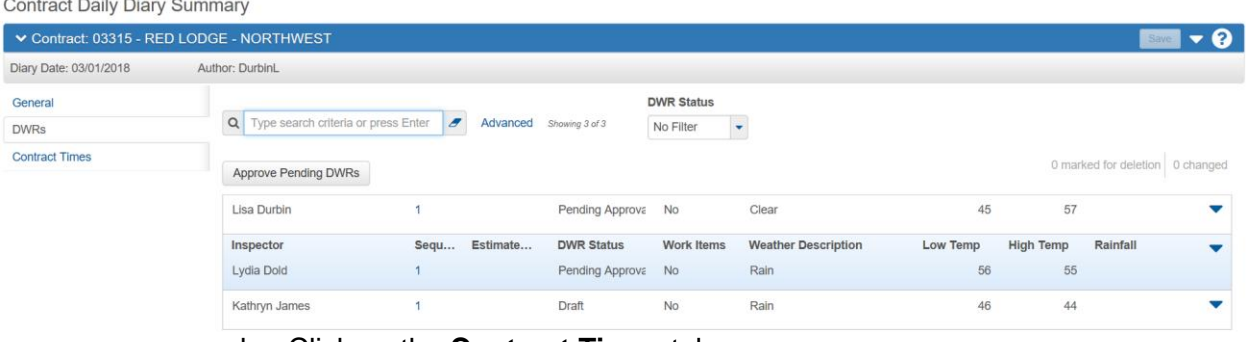

- h. Click on the **Contract Times** tab.
- i. Expand the row to open details on the record.
- j. Enter the **Original Time Charged** as 1.00 for a full charge and 0.00 for a no charge.
- k. **Credit Reason** is required if time charged is 0.00.

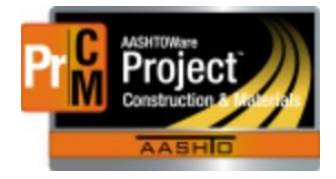

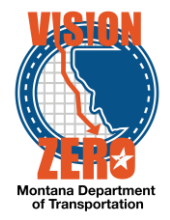

l. No half days are charged. If they can do 60% of the work, it can be charged as a full day.

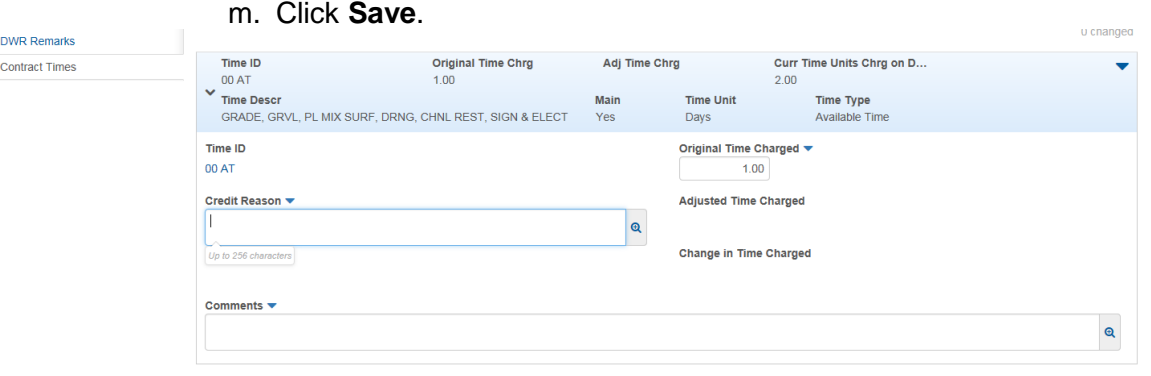

NOTE: Although not required, it is recommended to run the Weekly Time Charges report. Refer to 108.07.3 in the specification.

2. Contract time overruns for assessment of liquidated damages will be computed by subtracting the charged days from the contract.

### C. **Calendar Date (Fixed Completion Date)**

Complete all work by the completion date specified in the contract. Begin work on the effective date stated in the Notice to Proceed.

The completion date will be extended for the following:

- A. Extensions according to the calendar days added under Subsection 108.07.5; or
- B. Suspensions of work authorized after the contract is awarded; or
- C. Delays in the award of the contract.

The new completion date is determined by adding the calendar days added under Subsection 108.07.5; the number of calendar days during authorized suspensions; or the number of calendar days the award was delayed past the posted award date to the specified completion date.

The actual completion date is the date the Project Manager approves the Contractor's Certificate of Work Complete form under Subsection 105.17.2.

- 1. The EPM would record remarks in the Contract Progress > Diaries tab.
	- a. Navigate to Construction > Contract Progress > Diaries
	- b. Click **Add**
	- c. The **Diary Date** will auto-populate with the current date. This can be changed accordingly.
	- d. The **Author** will auto-populate with the person creating the Diary. This can be changed accordingly. The system will still capture the user that created the record.

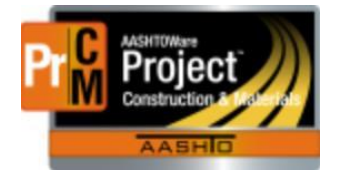

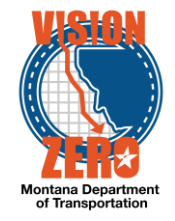

- e. Enter the **Low** and **High Temperature**.
- f. Click **Save**.

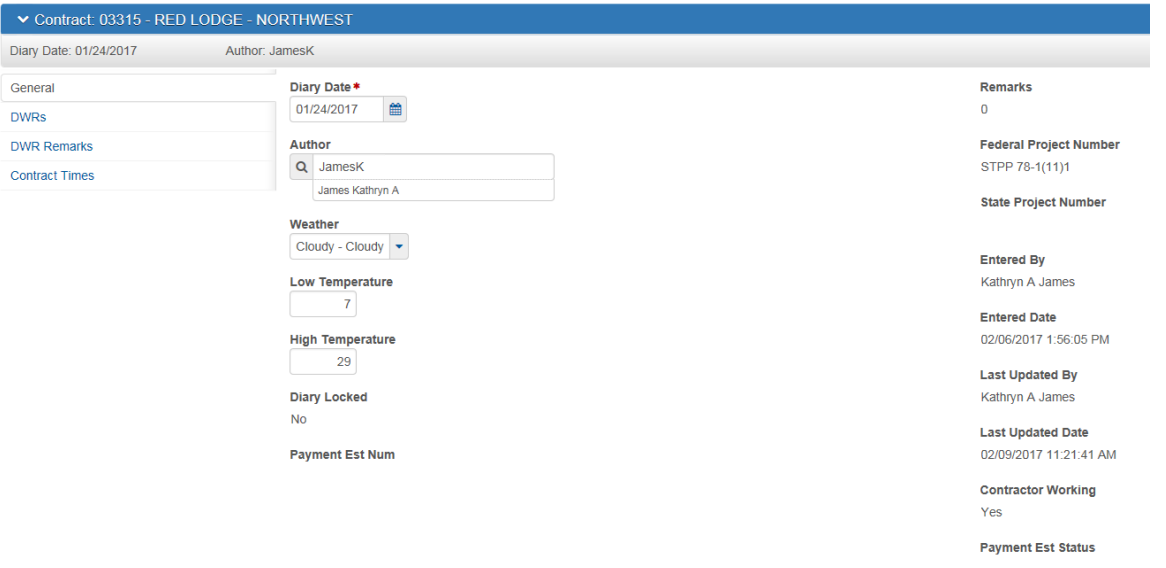

g. Pending DWRs can be approved from the **DWRs** tab.

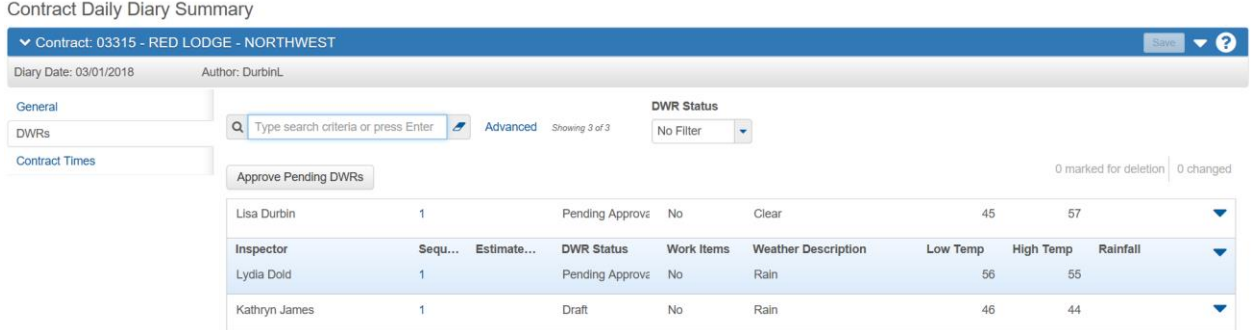

- See Diary Adjustments process and the Change Order process for disputed work days and requests for time extension.
- $\Box$  The actual completion date is the date the Engineer accepts the project as complete under Standard Specification, Subsection 105.15.2.
- Contract time overruns for assessment of liquidated damages will be computed as the number of calendar days elapsing between the contract completion date and the actual completion date.

#### ❑ **MDT Procedure – Milestone Time Charges**

- 1. The EPM would select the milestone and enter 1.00 for full day and 0.00 for no charge. If 0.00 is entered, a Credit Reason will also be selected.
	- a. Navigate to Contract Progress > Diaries Tab.
	- b. Click on the **Diary Date** link.
	- c. Click on the **Contract Times** Tab.
	- d. Expand the appropriate **Milestone** time record.

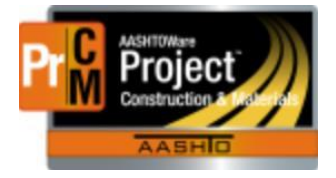

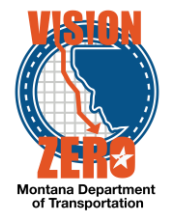

- e. Enter the **Original Time Charged** (0.00 for No Charge, 1.00 for Charge).
- f. If No Charge, select a **Credit Reason** from the dropdown list.

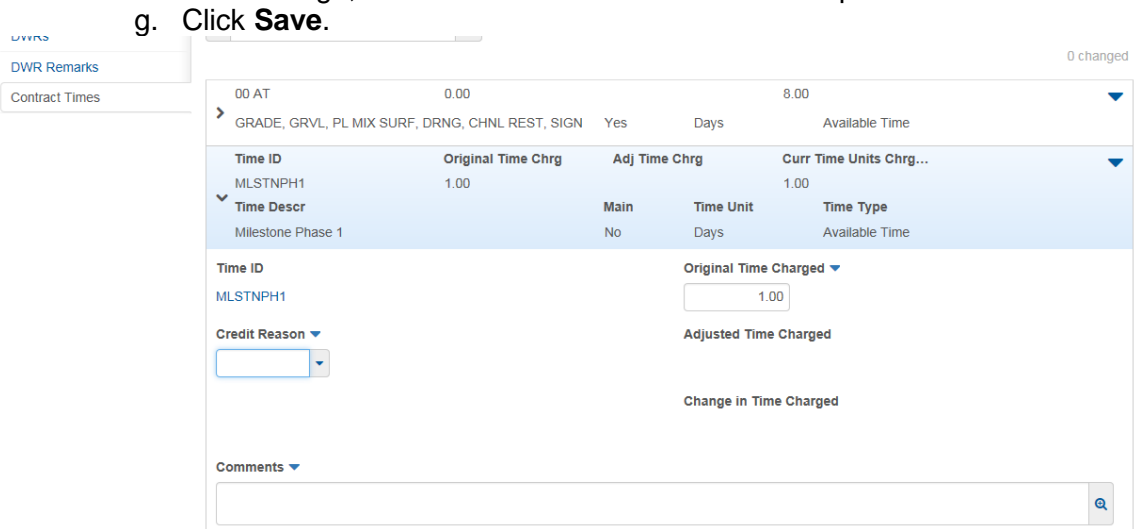

2. The EPM prints the Weekly Report of Time Charges if applicable.

### ❑ **IT Systems Interfaces Outside of AASHTOWare Project**

- ❑ **Process Exceptions**
- ❑ **Business Change Summary**
- ❑ **Comments**